## **Kronos Hours Transfer – For Kronos Managers**

If you need to transfer an employee's time to a different budget code for a supplemental duty, click the space between two punches in the transfer column, then click *Search…*

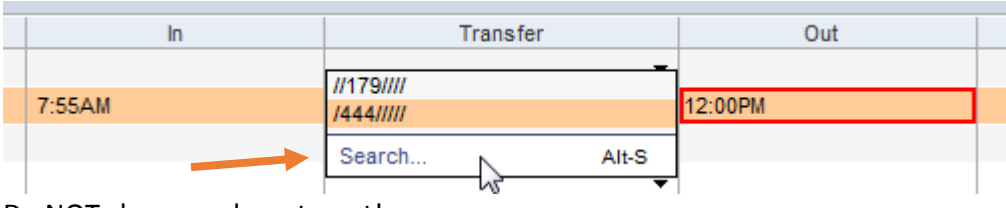

Do NOT choose a department!

Select *Supplemental Duties* from the right column, then select *179, 179* from the left column*.*

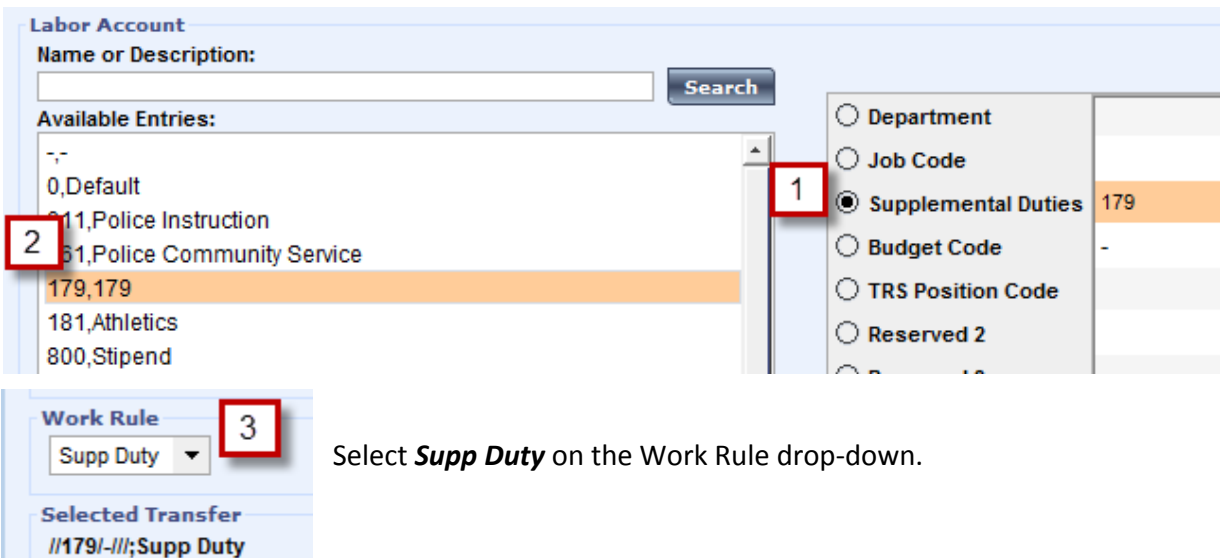

Then select *Budget Code* from the right column, and the correct code from the left.

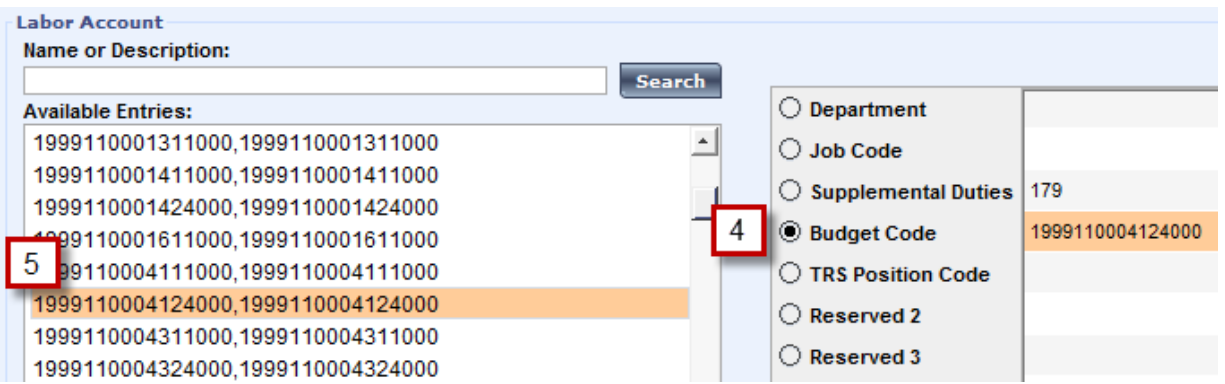

Click *OK* and you go back to their Timecard, where you may also need to… \*\***transfer another set of punches for the same day\*\***

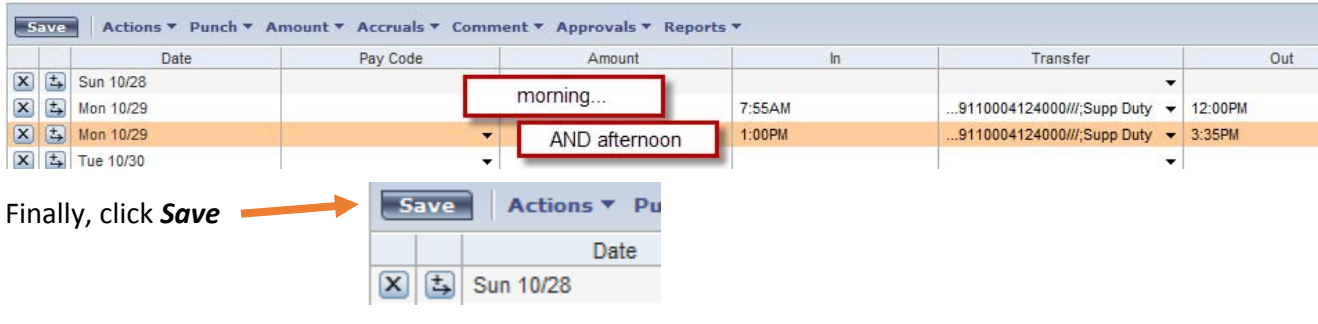